# NEOI. **TM**

## **Quick Guide**

### **Contact Information**

Renaissance Learning PO Box 8036 Wisconsin Rapids, WI 54495-8036

**Technical questions or problems:** Phone: (800) 338-4204 Email: answers@renlearn.com Web: www.renlearn.com/support

**Purchase NEO products, general information, or sales questions:** Online store: www.renlearn.com/store/ Phone: (800) 338-4204 Email: answers@renlearn.com

#### **Europe, Middle East, and Africa**

**Technical questions or problems:** Phone: +44 870 120 0718 Email: UK-help@alphasmart.com

**Latest support information:** Web: www.alphasmart.eu/support Select your country or region.

**Purchase NEO products:** [Web: www.renlearn.com/neointernational](http://www.renlearn.com/neointernational)

#### **United States United Kingdom**

**Technical questions or problems:** Phone: 087 0120 0718 Email: UK-help@alphasmart.com

**Latest support information:** [Web: www.renlearn.co.uk/](http://www.renlearn.co.uk/support_home.html) support\_home.html

**Purchase NEO products:** Web: www.renlearn.co.uk/ onlinestore\_home.html (This Web site also provides a list of [resellers and contacts for NEO products.\)](http://www.renlearn.co.uk/onlinestore_home.html)

#### **Asia/Pacific, Canada, and Latin America**

**Technical questions or problems:** Contact your local reseller. If you do not have a local reseller, email Technical Support at support@renlearn.com.

**Latest support information:** Web: www.alphasmart.eu/support Select your country or region.

**Purchase NEO products:** [Web: www.renlearn.com/neointernational](http://www.renlearn.com/neointernational)

### **Copyright Notice**

Copyright © 2010 by Renaissance Learning, Inc. All Rights Reserved.

This publication is protected by US and international copyright laws. It is unlawful to duplicate or reproduce any copyrighted material without authorization from the copyright holder. This document may be reproduced only by staff members in schools that have purchased the NEO 1. For more information, contact Renaissance Learning, Inc., at the address above.

AlphaQuiz, Advanced Technology for Data-Driven Schools, KeyWords, NEO, NEO 1, NEO 2, NEO Manager, Renaissance, Renaissance Learning, and Renaissance Place are trademarks of Renaissance Learning, Inc., and its subsidiaries, registered, common law, or pending registration in the United States and in other countries.

Macintosh is a registered trademark of Apple Computer, Inc., registered in the US and other countries.

Windows is a registered trademark of Microsoft Corporation in the United States and other countries. Windows Vista is either a registered trademark or trademark of Microsoft Corporation in the United States and/or other countries.

Palm OS by ACCESS is among the trademarks or registered trademarks owned by or licensed to Palm, Inc.<sup>™</sup>

8/10 NEO 1 NEO1QG-0810

## **WHAT'S IN THE NEO 1 KIT?**

You'll find these items in the NEO 1 kit:

- your NEO 1 laptop
- three AA batteries
- a standard USB cable for connecting NEO 1 to your computer or printer
- the NEO Manager installation CD
- the NEO Documentation CD, which includes your manuals
- the *NEO 1 Quick Guide* (this guide)

## **PARTS OF THE NEO 1**

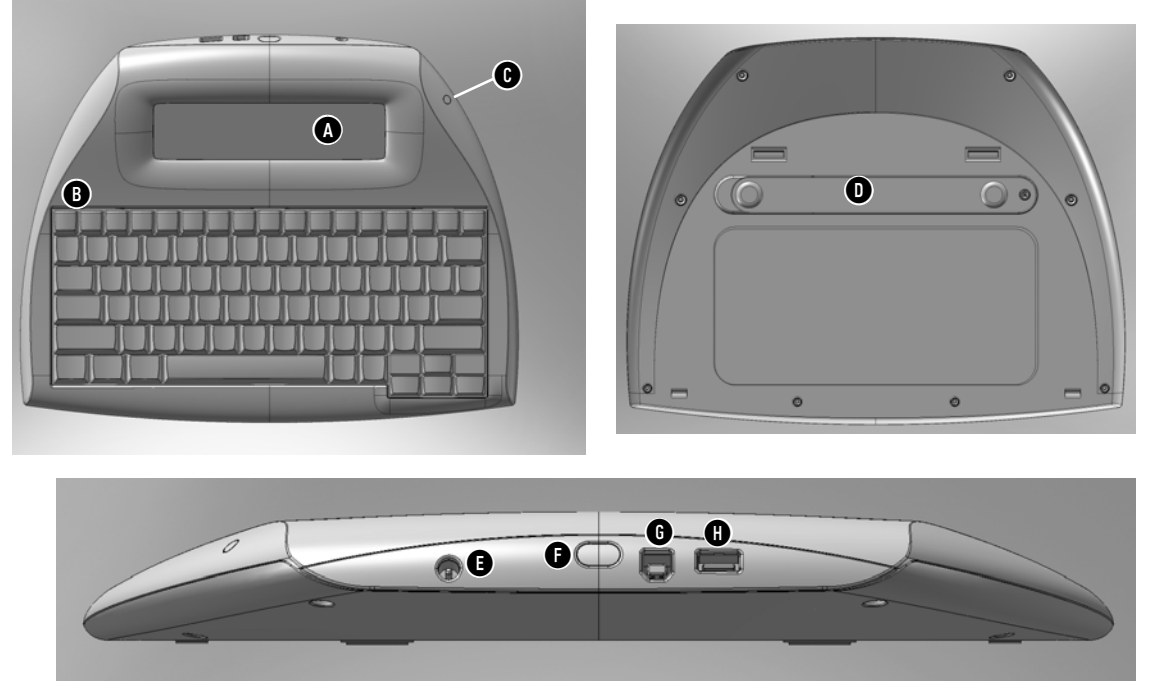

#### The drawings below will help you identify parts of your NEO 1:

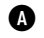

**A** The NEO 1 screen.

**B** The keyboard. The top row includes keys that are unique to NEO, including on/off, the eight file keys, print, spell check, find, clear file, home, end, applets, and send.

- **C** The green light is on when your NEO 1 is connected to a computer, to a SmartOption Mobile Lab, or to an AC adapter. If your NEO 1 has a rechargeable battery pack, a green light means the batteries are charged; amber means they are being charged.
- **D** The battery compartment cover.
- **E** The connection point for the AC adapter cord (for NEOs with the rechargeable battery pack).
- **f** The IR port for infrared beaming between NEOs or between NEO 1 and a computer.
- **G** The port for connecting NEO 1 to a computer using a standard USB cable.
- **A** A USB port for connecting NEO 1 directly to a USB printer.

## **INSTALLING THE BATTERIES**

*If you purchased the rechargeable battery pack, insert it instead of the batteries and connect the cable on the battery pack to the matching cable next to the NEO 1 battery compartment. Then, connect the AC adapter to your NEO 1 and plug it in to an outlet as soon as possible after receiving the NEO 1. Charge the unit for at least 16 hours the first time; subsequent charges will only take 4–8 hours. For more information, see the* NEO User Manual *on your NEO Documentation CD.* Follow these steps to install the AA batteries:

**1.** On the back of the NEO 1, put your thumbs in the circles **A** and slide the compartment cover toward the left to remove it from the NEO 1.

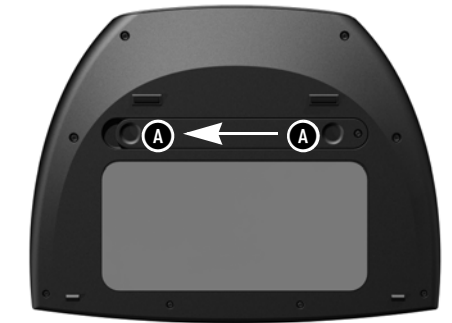

**Note:** After you install the batteries the first time, you may use a small Phillips screw to secure the cover. If you do this, you will need to remove the screw to open the cover the next time you install batteries.

- **2.** The first time you open the compartment, you'll find a small plastic bag with a Phillips screw for holding the battery compartment shut. Remove the bag.
- **3.** Insert the three AA batteries into the compartment. Make sure the + end of each battery points toward the black and red cables.

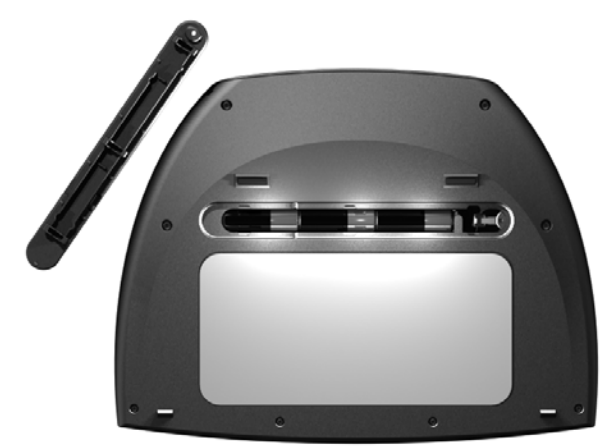

**4.** Put the battery compartment cover back on and slide it back in place. You can insert the small Phillips screw into the hole provided to make sure the cover stays shut.

## **STARTING THE NEO 1 OR SHUTTING IT DOWN**

To start the NEO 1, press the **on/off** key in the top-left corner of the keyboard. The NEO 1 will start AlphaWord Plus, and you can begin typing immediately in the open file if you wish.

Notice that you have eight files available to type text in; to switch between files, press one of the **file** keys (file 1, file 2, etc.). You can also save and name files on your NEO 1. For more information, see the *NEO User Manual* on the Documentation CD or at www.renlearn.com/neo/downloads.

NEO 1 shuts down automatically to save battery power if you don't use it for a certain amount of time. The default time is 4 minutes, but you can change it by pressing **option-** $\mathcal{F}$ -T or by using the Idle Time System setting in NEO Manager.

## **INSTALLING NEO MANAGER**

NEO Manager helps your computer work with NEO 1. It lets you do the following:

- Get files from your NEO 1 so you can view, save, and/or print the files.
- Send files from your computer to your NEO 1. Files may include lessons, instructions, or just text files that you want to work in on the NEO 1.
- View reports about student work in KeyWords on the NEO 1 and synchronize the data with Renaissance Place. For more about KeyWords, see [page 9.](#page-10-0)
- Install or remove SmartApplet programs from your NEO 1.
- Change settings for your NEO 1 or one of the SmartApplets on the NEO 1.
- View the items you're about to send to the NEOs and select the NEOs to send them to.

For more information about NEO Manager, see the *NEO User Manual* on your NEO Documentation CD or at www.renlearn.com/neo/downloads.

To install NEO Manager, follow the steps on the next page for your type of computer.

### **Installing NEO Manager on Windows Computers**

NEO Manager works with Windows 2000, XP, or Vista or Windows 7.

- **1.** Make sure you're logged in as the administrator or that you have administrator privileges.
- **2.** Insert the NEO Manager CD into your computer and view the contents of the CD.
- **3.** Double-click the **setup.exe** file.
- **4.** Click **Next >** in the first panel of the installation wizard.
- **5.** Read the license agreement. You can print the license if you want to by clicking the button provided. Click the first option to accept the terms and click **Next >**.
- **6.** If your computer must be restarted, on the last panel of the wizard, click an option to choose whether to restart now or later. Then, click **Finish**.

If a restart is not required, leave the box checked if you want to see the Read Me file. Click **Finish**.

- **7.** To start NEO Manager, click Start ▶ Programs ▶ NEO Manager ▶ Start **NEO Manager**.
- **8.** The first time you start the program, a Registration window will open, asking you to register your software. You can click **Never**, **Later** (to be reminded in two weeks), or **Now**.

If you choose **Now**, you will go to the Renaissance Online Plus page. If you already have an account on the Renaissance Learning Web site, you can log in; if not, choose to create a new account. Once you are logged in, you can select your products and the information you would like to receive. When you have finished, click **Quit**.

### **Installing NEO Manager on Macintosh Computers**

NEO Manager works with OS 10.3.9, 10.4.x, 10.5.x, or 10.6.x.

- **1.** Make sure you're logged in as the administrator or that you have administrator privileges.
- **2.** Insert the NEO Manager CD into your computer.
- **3.** Double-click **NEO Manager Installer** on the CD.
- **4.** Enter the administrator user name and password for this computer when the installer asks you to do so. Then, click **OK**.

*Registration for Renaissance Online Plus gives you access to product tips and other useful information as well as notifications of software updates.*

- **5.** Read the license agreement. (You can use the buttons to print or save it.) Then, click **Continue**.
- **6.** Click **Agree** when the program asks if you want to accept the license agreement.
- **7.** Click **Install** to start the installation.
- **8.** Click **OK** when a message tells you that your computer may be restarted automatically after installation.
- **9.** The installer will ask if you want to add the program to the dock. Click **Yes** or **No**. The installation will finish. Your computer may restart.

After installation, the folders where NEO Manager and the Renaissance Wireless Server Utility were installed will open.

- **10.** To start NEO Manager, do one of the following:
	- **•** If you have added NEO Manager to the dock, click the icon in the dock.
	- **•** If you have not added NEO Manager to the dock, open the **Applications** folder, then the **AlphaSmart Manager 2** folder. Doubleclick **NEO Manager**.
- **11.** The first time you start the program, a Registration window will open, asking you to register your software. You can click **Now**, **Later** (to be reminded in two weeks), or **Never**.

If you choose **Now**, you will go to the Renaissance Online Plus page. If you already have an account on the Renaissance Learning Web site, you can log in; if not, choose to create a new account. Once you are logged in, you can select your products and the information you would like to receive. When you have finished, click **Quit**.

*Registration for Renaissance Online Plus gives you access to product tips and other useful information as well as notifications of software updates.*

## **CONNECTING NEO 1 TO YOUR COMPUTER**

### <span id="page-8-0"></span>**Connecting a Single NEO 1 to Your Computer**

- **1.** If this is the first time you have connected the NEO to your computer, check the following:
	- **•** Make sure you are logged in to your computer as an administrator or that you have permissions that allow the device drivers to load properly.
	- **•** Start the NEO Manager software if it isn't already running on the computer.
- **2.** Using the cable that came with the NEO 1, connect the thin, flat connector **A** to your computer, and connect the square end **B** to your NEO 1 at **C**.

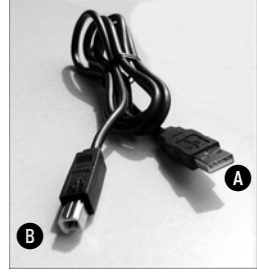

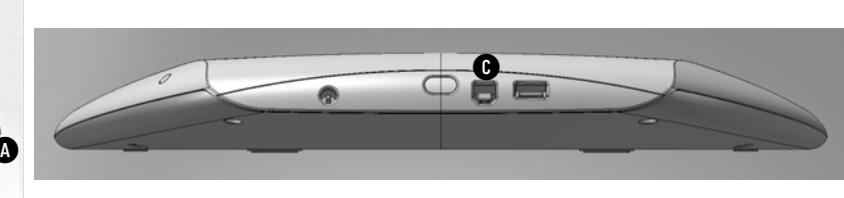

*On Windows XP computers, you may be notified that the driver is not certified for Windows XP. The driver will work for your system; to go on, click Continue Anyway.*

**3.** The first time you connect your NEO 1 to a Windows computer, the computer may notify you that it has found the hardware and installed the driver. If a hardware wizard appears, follow the instructions in the wizard.

The first time you connect your NEO 1 to an OS 10 computer, a keyboard setup assistant will open. Follow the instructions in the assistant.

**4.** The message on your NEO will tell you that it is connected and remind you what keys to press to send a file or to switch files.

### **Connecting Multiple NEO 1 Laptops Using a SmartOption Mobile Lab**

If you already have a SmartOption Mobile Lab, you can connect your NEO 1 laptops to the lab instead of connecting them to your computer one by one. See the instructions that came with your SmartOption Mobile Lab.

## **SMARTAPPLETS INSTALLED ON THE NEO 1**

### **What Are SmartApplets?**

SmartApplets are programs that are installed on your NEO 1. These programs allow you to write with the NEO 1, practice keyboarding skills, perform calculations, change settings, administer quizzes to your students, or "beam" files from one NEO 1 to another or to a NEO 2.

### **Which SmartApplets Are Installed?**

All NEO 1 laptops come with these SmartApplets installed:

- **AlphaWord Plus—**This is the program that opens when you first turn on the NEO 1. The writing that you do on NEO 1 in files 1–8 is done in AlphaWord Plus.
- **KeyWords—**KeyWords allows students to learn and practice keyboarding skills. (On UK laptops, KAZ is included instead of KeyWords.)
- **Control Panel—**The Control Panel allows you to change settings for the NEO 1 and for some SmartApplets.
- **Beamer—**Beamer allows you to send files to other NEO 1 or NEO 2 laptops without using cables (using infrared technology). You can disable beaming between NEOs on the NEO Manager Settings tab.
- **AlphaQuiz—**AlphaQuiz allows students to take quizzes on the NEO 1. If you'd like to use this program, you need to install QuizManager and QuizDesigner on your computer. You can create quizzes on your computer using QuizDesigner, and then send them to one or more NEOs using QuizManager. (See [page 18.](#page-19-0)) (AlphaQuiz is not included in the UK.)
- **Calculator—**This program allows you to do calculations right on your NEO 1. (It can be disabled using the Control Panel settings.)

### **About AlphaWord Plus**

When you start your NEO 1, AlphaWord Plus opens automatically (unless you've changed settings to have another SmartApplet open.)

AlphaWord Plus is the program that lets you write with your NEO 1. Simply press one of the **file** keys (file 1, file 2, etc.) to choose the file to write in and start typing. Characters are saved in that file as you type them; there's no need to worry about losing text if you accidentally shut off the NEO 1. The arrow keys, **backspace**, and **delete** all work as they do on a typical computer keyboard.

If you want to delete all of the text from one of the files, press **clear file**. Then, press **Y** for yes when the NEO 1 asks if you're sure you want to clear the file.

To copy, cut, and paste text, you can use the same keyboard commands that you use in word processing programs on your computer. To copy text, select it and press **ctrl-C** or  $\mathcal{L}$ . To cut text, select it and press **ctrl-X** or  $\mathcal{L}$ . To paste it, press **ctrl-V** or  $\mathcal{X}$ **-V**.

If you want to name and save a file so you can use the file space for other text, press **ctrl-S**. Then, type a name for the file and press **enter**. You can then clear the file space without losing the file you saved. To open a saved file again, press **ctrl-O**, move the cursor next to the file name, and press **enter**.

For more information about using AlphaWord Plus, see your *NEO User Manual* on the Documentation CD or at www.renlearn.com/neo/downloads.

Text2Speech devices are available to read your AlphaWord Plus documents aloud as you write. If you have purchased a Text2Speech device, refer to the instructions you received with it.

### <span id="page-10-0"></span>**About KeyWords**

The KeyWords SmartApplet helps students learn keyboarding skills and practice keyboarding. These instructions will help you start using the SmartApplet; for more information, refer to the *NEO User Manual* on the NEO Documentation CD or at www.renlearn.com/neo/downloads.

*See the label on the back of your NEO 1 for a list of helpful keyboard commands. These commands can help you perform tasks more quickly.*

### <span id="page-11-0"></span>**Starting the KeyWords SmartApplet**

- **1.** Press **applets** on the NEO 1.
- **2.** Use the arrow keys to move the cursor next to **KeyWords**; then, press **enter**.

### **Adding Your KeyWords Students**

You must add each student who will be using KeyWords on the NEO 1. You can add up to eight students on each NEO. To avoid confusion on reports, don't add the same student to more than one NEO 1 or NEO 2 laptop. Follow these steps to add students:

- **1.** Start the KeyWords SmartApplet as described above.
- **2.** Press  $\sqrt{ }$  once to move the cursor next to **Add a student**; then, press **enter**.
- **3.** Enter the student's first name and press **enter**. Then, enter the student's last name and press **enter**.
- **4.** Enter a password for the student (2–6 characters), press **enter**, and type the password again. Then, press **enter**. When you return to the list of KeyWords options, the new student will be in the list. Repeat these steps to add other students.

*If you make a mistake, use the arrow keys to go to the line and character where there is a mistake; then, use the backspace key to erase it.*

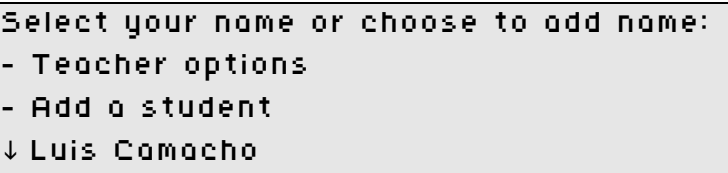

### **How Students Start Using KeyWords Lessons**

Students follow these steps to start working in the KeyWords SmartApplet:

- **1.** Start the KeyWords SmartApplet.
- **2.** Press the  $\sqrt{ }$  key to move the cursor down next to your name in the list. Then, press **enter**.

Select your name or choose to add name: - Teacher options - Add a student Luis Camacho

- **3.** Type your password and press **enter**. (The password was assigned when you were added as a student.)
- **4.** Move the cursor down next to **Pre-Test** and press **enter**.
- **5.** For the pre-test, after viewing instructions, type the text as instructed. At the end of the pre-test, you will see how many words per minute (WPM) you typed and how many errors you made. When you finish, you will go back to the list of lessons.

```
Select Lesson or Option:
- Student reports
- Pre-Test
 Start Here!
```
- **6.** After you complete the pre-test, you will return to the lesson list, where you'll see **\*** next to the pre-test that you've completed. The \* will appear next to each lesson as you complete it. A + will appear next to each lesson that you have started, but not finished.
- **7.** To start the first lesson, press the  $\downarrow$  key to move the cursor next to **Start Here!**; then, press **enter**.
- **8.** Follow the instructions on the NEO screen to learn about the space bar and enter key, how to sit properly, and where to put your hands on the keyboard.
- **9.** After you complete this lesson, you will return to the lesson list, where you'll see **\*** next to the lesson you've completed. (The \* will appear next to each lesson as you complete it.) The + will appear next to each lesson that you have started, but not finished.
- **10.** To choose another lesson that you want to complete (such as **A S K L Keys**) move the cursor next to the lesson and press **enter**. (You may need to do the lessons in order depending on the settings of the KeyWords options; see the *NEO User Manual* for more information on the settings.) For more information on the other lessons, see the next section.

#### **How Students Complete Other KeyWords Lessons**

In each of the other lessons, students go through three activities: Learn new keys, Use accuracy and speed builders, and Take accuracy and speed test.

As you complete each task, you can choose another option within this lesson, or you can select another lesson. To go back to a previous screen (such as the lesson list or the list of names), press **esc** until you get to that screen.

*The arrows on the screen show you that there are more options above or below the ones you're viewing.*

#### **Learn New Keys**

This part of the lesson helps you learn to type the keys. When you choose this option, KeyWords asks you to type the keys you're learning and to type combinations of the keys in different sequences. If you type the wrong key, KeyWords will make corrections, but if you continue to type the wrong keys, KeyWords will give you a hint and show you the keyboard layout with the key highlighted to help you find it. You must press the correct key to go on.

#### **Use Accuracy and Speed Builders**

This helps you improve your accuracy and increase your speed while typing the keys. There are six practice passages in the accuracy and speed builders for each lesson. To choose the passage you want to work on, move the cursor next to it and press **enter**. During the accuracy part of the activity, KeyWords will ask you to type each of the words as accurately as possible; then, it will give you the words in different sequences. After you pass the accuracy part of the activity, the speed builder will start, and KeyWords will ask you to type the words as quickly as you can. KeyWords will show you your goal before the speed builder, and afterwards, it will show you whether you met the goal.

#### **Take Accuracy and Speed Test**

The test checks your proficiency typing these keys. When you choose this option, KeyWords shows you the goals you need to meet for accuracy and speed in order to pass the test. After you've finished the test, the screen shows your accuracy and speed scores, your goal, and whether you passed for accuracy and for speed.

#### **About the Post-Test**

After you finish the KeyWords lessons, select the post-test. The post-test is similar to the pre-test; after viewing the instructions, type the text as instructed. At the end of the test, the screen will show you how many words per minute you typed and how many errors you made.

#### **How Students View the Student Progress or Last Lesson Report**

Students follow these steps to get reports about their work in KeyWords:

- **1.** After starting the KeyWords SmartApplet, press the  $\downarrow$  key to move the cursor down next to your name in the list. Then, press **enter**.
- **2.** Type your password and press **enter**.
- **3.** On the Select Lesson or Option screen, press  $\uparrow$  to move the cursor up next to **Student reports**, which is at the top of the list. Then, press **enter**.

**4.** Move the cursor next to the report you want; then, press **enter**.

The Student Progress Report includes all lessons you've worked on. It shows you your goals and your actual words per minute and accuracy, the accuracy and speed builders you've completed, and whether you've passed the test. The Last Lesson Report shows this information for the last lesson only.

- **5.** Select one of the options and press **enter**:
	- **Print:** Choose this option if you want to send the report directly to the printer. Then, press **print**.
	- **Send directly to computer:** Choose this option if you want to send the report to a file on your computer via a cable connection. Close NEO Manager on the computer, open the program you want to send the report to, connect NEO 1 to the computer, and press **send** on NEO 1. Disconnect the cable when the report has been sent.
	- **Transfer to AlphaWord file:** Choose this option if you want to send the report to an AlphaWord Plus file in one of the eight file spaces on the NEO 1. Then, type the number of the file you want to send the report to. If a password is required for the file, enter the password (or the master password). If the NEO warns you that the text that's already in the file will be deleted, press **Y** for yes if you want to continue. The file that you sent the report to may open.

### **How Teachers View a Group Progress Report from One NEO 1**

Teachers follow these steps to get information about each student's last lesson on one NEO:

- **1.** Start the KeyWords SmartApplet (see [page 10](#page-11-0)).
- **2.** With the cursor next to **Teacher options**, press **enter**.
- **3.** Type the master password for this NEO and press **enter**. If you don't know the master password, contact Technical Support or set a new one using NEO Manager. For more information, see the *NEO User Manual* on the Documentation CD or at www.renlearn.com/neo/downloads.
- **4.** Move the cursor down next to **Create group progress report** and press **enter**.
- **5.** Select one of the options and press **enter**:
	- **Print:** Choose this option if you want to send the report directly to the printer. Then, press **print**.
	- **Send directly to computer:** Choose this option if you want to send the report to a file on your computer via a cable connection. Close NEO Manager on the computer, open the program you want to send the report to, connect NEO 1 to the computer, and press **send** on NEO 1. Disconnect the cable when the report has been sent.

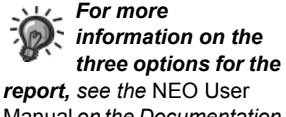

Manual *[on the Documentation](http://www.renlearn.com/neo/downloads/)  CD or at [www.renlearn.com/neo/](http://www.renlearn.com/neo/downloads/) downloads.*

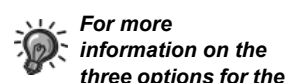

*report, see the* NEO User Manual *[on the Documentation](http://www.renlearn.com/neo/downloads/)  CD or at [www.renlearn.com/neo/](http://www.renlearn.com/neo/downloads/) downloads.*

**• Transfer to AlphaWord file:** Choose this option if you want to send the report to an AlphaWord Plus file in one of the eight file spaces on the NEO 1. Then, type the number of the file you want to send the report to. If a password is required for the file, enter the password (or the master password). If the NEO warns you that the text that's already in the file will be deleted, press **Y** for yes if you want to continue. The file that you sent the report to may open.

#### **Other Tasks in KeyWords**

For more information about the other options for teachers and students in KeyWords, see the *NEO User Manual* on the Documentation CD or at www.renlearn.com/neo/downloads. You'll find information on the following:

- Deleting students
- Requiring students to complete the lessons sequentially
- Setting a pre-test and post-test level for students
- Setting accuracy and speed goals for students
- Requiring students to use the opposite shift key when typing capital letters
- Requiring students to type the home row keys before each accuracy and speed builder activity and each test
- Requiring one or two spaces between sentences
- Setting KeyWords options using NEO Manager
- Retrieving KeyWords data and generating reports in NEO Manager
- Synchronizing KeyWords data with Renaissance Place (using NEO Manager) so that you can use the reports in KeyWords RP
- Using KeyWords RP to view reports about student work in KeyWords on NEOs
- Resources for KeyWords teachers
- KeyWords lessons

### **About Beamer**

*You can also beam files to your computer using the AlphaBeam software. For more information, see the*  NEO User Manual.

The Beamer SmartApplet uses infrared (IR) technology to send data from one NEO 1 or NEO 2 to another without using a cable. (You can also send data between a NEO and an AlphaSmart 3000 running System 3 software, a Palm OS device, or a Dana.)

Follow the steps on the next page to beam files from one NEO 1 to another or to a NEO 2.

**1.** Move the NEOs to within three feet of each other and aim their infrared ports **A** at each other as shown.

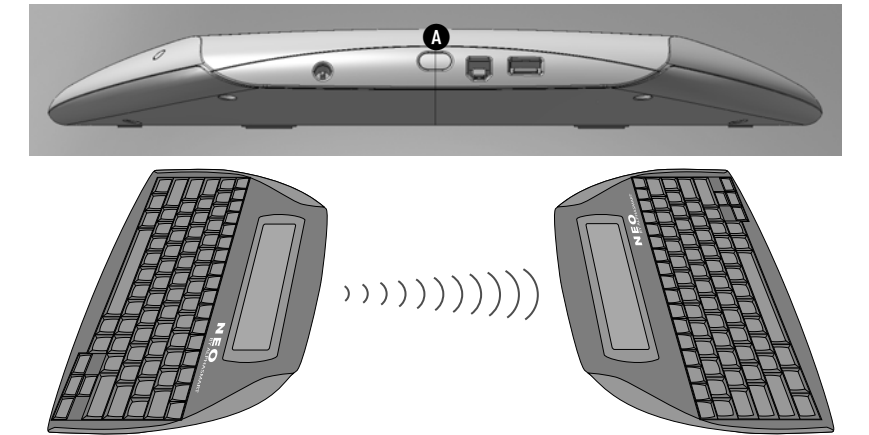

*If there is text in the clipboard, NEO 1 will ask if you want to overwrite the clipboard with the file you're receiving. To continue and allow the clipboard to be overwritten, press enter.*

**2.** The sender should open the file he or she wants to send and press **ctrlsend**.

The receiver should open the file space that he or she wants to receive the text into and press **ctrl-B**.

**3.** If the file that the receiver chose was not empty, a message will ask if you want to overwrite the existing text or append to it (that is, add the beamed text to the end of the file). Move your cursor next to an option and press **enter**.

See the *NEO User Manual* to find out how to send password-protected files and how to change Beamer settings.

### **About the Control Panel**

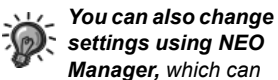

*send setting changes to several NEOs at the same time. For more information, refer to the* NEO User Manual *[on the Documentation CD or](http://www.renlearn.com/neo/downloads/)  at www.renlearn.com/neo/ downloads.*

The Control Panel lets you define settings for your NEO 1. To use the Control Panel, follow these steps:

- **1.** Press the **applets** key.
- **2.** Press  $\sqrt{ }$  to move the cursor down next to the Control Panel and press **enter**.
- **3.** Use the arrow keys to move the cursor next to the settings you want to change; then, press **enter**.
- **4.** Follow the instructions on the screen to make changes. For some settings, such as Spell Check or Calculator settings, you must enter the master password, which you can set using NEO Manager. The master password prevents students from changing these settings themselves. The following table gives you an overview of the Control Panel settings.

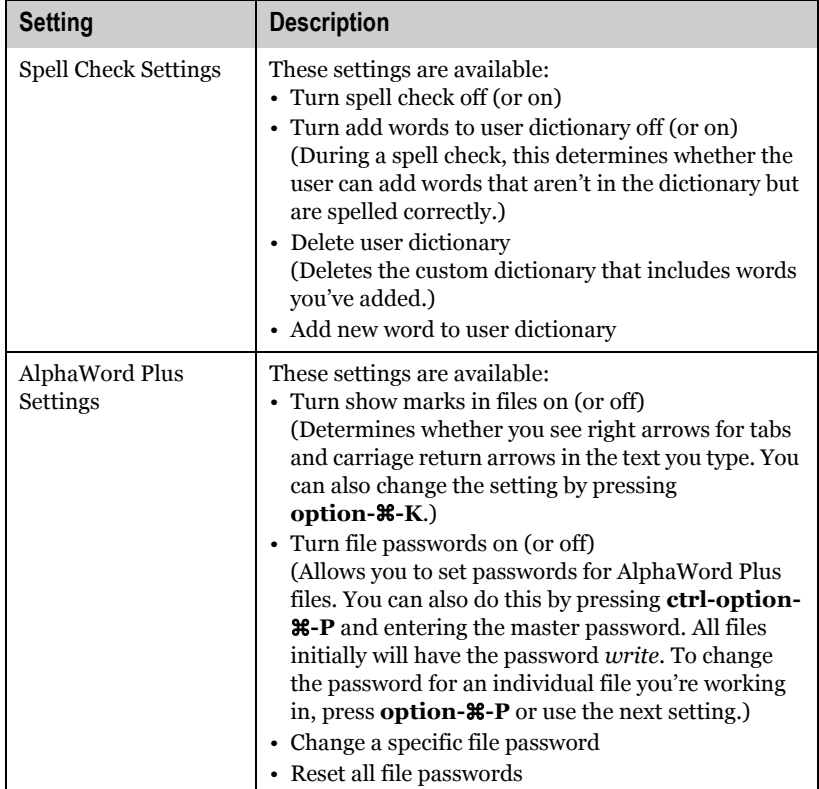

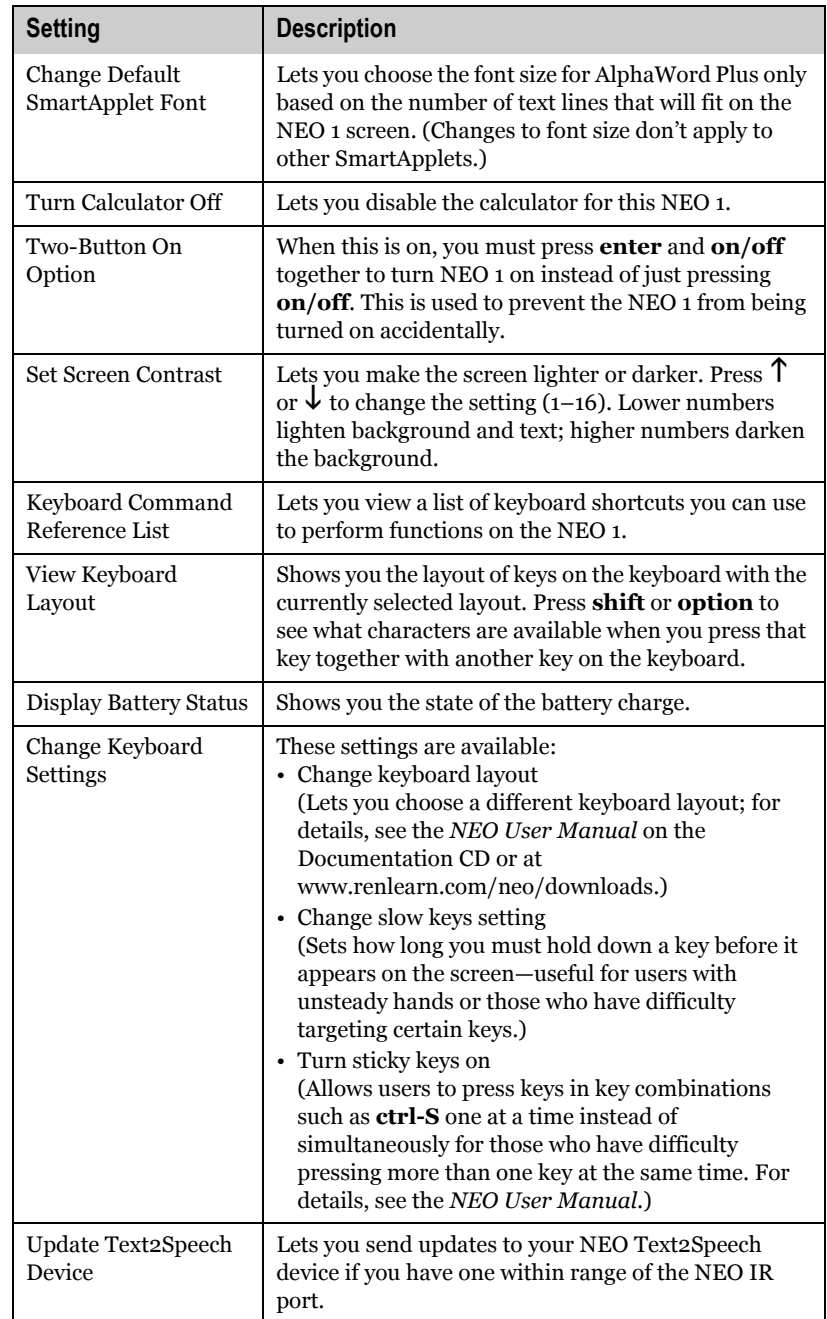

### <span id="page-19-0"></span>**About AlphaQuiz (for US NEOs)**

AlphaQuiz allows students to take quizzes right on their NEOs. The results can then be sent back to the teacher's computer. Quizzes can include true/false, multiple-choice, short answer, and essay questions.

To create quizzes, teachers will need to install QuizDesigner. To send quizzes to NEOs and receive answers, teachers will need QuizManager.

This following procedures explain how to install the software, create a quiz, administer quizzes to students, and retrieve and grade responses. For more detailed information about AlphaQuiz, see the instructions on your NEO Documentation CD or at www.renlearn.com/neo/downloads.

### **Installing QuizDesigner and QuizManager**

To install QuizManager and QuizDesigner, you must have Windows 98 (Second Edition) or higher or Macintosh OS 9 or higher. A Web browser is required for viewing help, but an internet connection is not required.

Follow these steps to install QuizDesigner and QuizManager:

- **1.** Insert the NEO Manager CD into your computer.
- **2.** Open the **AlphaQuiz** folder on the CD.
- **3.** To start installing QuizManager, double-click **QuizManager Setup.exe** (Windows) or **QuizManager Installer** (Macintosh).
- **4.** Click **Next >** (Windows) or **Continue** (Macintosh).
- **5.** Read the license agreement. (You can print it if you wish; on Macintosh computers, you can save it.)

On Windows computers, click the first option ("I accept..."); then, click **Next >**.

On Macintosh computers, click **Accept**.

- **6.** On Windows computers, click **Next >** after reviewing the installation location. Then, click **Install**. After the software is installed, the final panel may ask you to choose whether to restart the computer now; click one of the options. (You may want to wait to restart until after you've installed both programs.)
- **7.** Click **Finish** (Windows) or **Quit** (Macintosh).
- **8.** To start installing QuizDesigner, double-click **QuizDesigner Setup.exe** (Windows) or **QuizDesigner Installer** (Macintosh).
- **9.** Click **Next >** (Windows) or **Continue** (Macintosh).

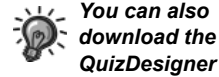

*QuizDesigner and QuizManager programs [at](http://www.renlearn.com/neo/downloads/)  [http://www.renlearn.com/neo/](http://www.renlearn.com/neo/downloads/) downloads/. Click the AlphaQuiz SmartApplet System link for Mac or PC (Windows).*

**10.** Read the license agreement. (You can print it if you wish; on Macintosh computers, you can save it.)

On Windows computers, click the first option ("I accept..."); then, click **Next >**.

On Macintosh computers, click **Accept** and go to step [12](#page-20-0).

- **11.** On Windows computers, click **Install**. After the software is installed, the final panel may ask you to choose whether to restart the computer now; click one of the options.
- **12.** Click **Finish** (Windows) or **Quit** (Macintosh).

#### <span id="page-20-0"></span>**Using QuizDesigner to Create a Quiz**

QuizDesigner lets you create quizzes that students can take on the NEO. To create a quiz, follow these steps:

- **1.** Start the QuizDesigner program:
	- **•** On Windows computers, click Start **Programs PAlphaSmart P QuizDesignerQuizDesigner**.
	- **•** On Macintosh computers, open the Applications folder, then the QuizDesigner folder. Double-click **QuizDesigner**.
- **2.** When QuizDesigner opens, the Quiz Options dialog box will open as well. On the Basic tab, enter a name for the quiz, the author's name, a password for changes to the quiz, and any comments that may be helpful to you.

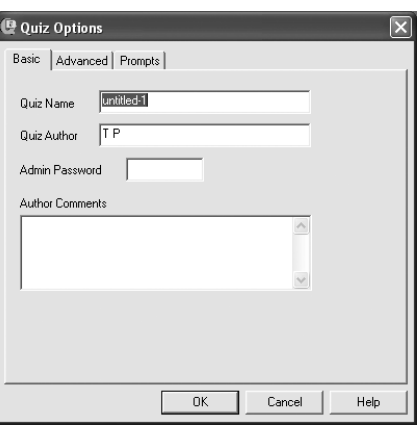

- **3.** Click the **Advanced** tab and make any changes you wish. These options let you decide whether passwords will be needed, whether other SmartApplets will be blocked on the NEO 1 during the quiz, and whether students can export their answers to AlphaWord Plus or print them. For more information about these options, see the instructions on the Documentation CD or at www.renlearn.com/neo/downloads.
- **4.** Click the **Prompts** tab and make any changes to the prompts (instructions) that will appear before each question type.
- **5.** Click **OK**.
- **6.** In the QuizDesigner, click **Add Question** and click one of the question types; then, click **OK**. (On Windows computers, you can simply click one of the question type buttons in the toolbar instead.)
- **7.** Enter the question and other required information:
	- **•** For multiple-choice questions, enter the correct answer and the alternate answers. Be sure to check the box next to the correct answer. Answers will appear in the order in which you enter them.

**Q** Quiz Options Basic | Advanced Prompts | True/false prompt (31 characters max)

 $T$  or  $F$ 

Select 1

Select all that apply

Short Answe

Multiple choice, one answer prompt (21 characters max)

Multiple choice, multiple answers [23 characters max]

 $\Box$ 

Defaults

Cancel

Help

Short answer prompt (13 characters max)

Essay prompt (31 characters max) Essay, press tab to answe

- **•** For true/false questions, click **True** or **False**.
- **•** For short answer questions, you can enter the correct answer (or multiple correct answers separated by commas) and click an option to choose how the program will match student answers to the correct answer(s).
- **•** For essay questions, enter the maximum number of words.

For all questions, you can also enter remarks. Students won't see the remarks while they take the quiz, but you can include them in the report that is distributed to students after the quizzes are graded.

> **NEO 1** *Quick Guide*

*Watch the Quiz Capacity bar at the bottom of the* 

*window. Since the file size of each quiz is limited, this shows how much space is still available based on the questions you've entered so far.*

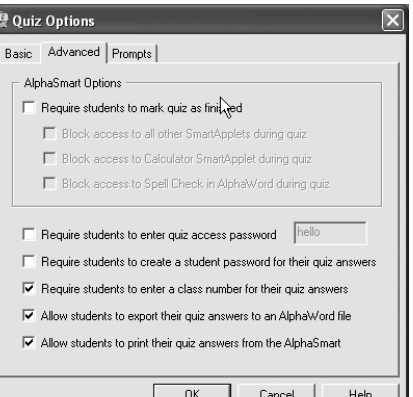

**8.** When you've finished creating the quiz, click the save button in the toolbar (Windows) or click the **File** menu and choose **Save**. In the dialog box that appears, choose where to save the quiz and click **Save**.

### **Administering the Quiz to Students on NEOs Using QuizManager**

Follow these steps to send the quiz you've created to student NEOs and to then receive and grade their answers.

- **1.** Start the QuizManager program:
	- **•** On Windows computers, click **Start Programs AlphaSmart QuizManager Launch QuizManager**.
	- **•** On Macintosh computers, open the Applications folder, then the QuizManager folder. Double-click **QuizManager**.
- **2.** Connect the NEOs to your computer (see [page 7\)](#page-8-0). The QuizManager Control window will show how many are connected.
- **3.** Click **Send Quiz**.
- **4.** Find the quiz you saved, click it to select it, and click **Select**.
- **5.** If you required an access password when you created the quiz, it will be filled in, but you can change it. If you did not require a password, you can enter one now. If an Access Password is filled in, students must enter it before taking the quiz. Click **Send**.
- **6.** Click **Close** (Windows) or **OK** (Macintosh) when the quiz has been sent.
- **7.** Disconnect the NEOs from the computer.
- **8.** On the NEO, each student should press **applets**.
- **9.** Each student should use the  $\sqrt{ }$  key to move the cursor down next to **AlphaQuiz** and press **enter**.
- **10.** The student should move the cursor next to the quiz he or she needs to take and press **enter**.
- **11.** The student should enter his or her first and last name and press **enter**. Students may also be asked to enter the class number and/or access password, and they may be asked to create their own password.
- **12.** The student can press any key to begin the quiz.
- **13.** The student enters an answer to each question and presses **enter**. After answering the last question, students have three options:
	- **Press**  $\frac{1}{2}$  **to go to a specific question; then, type the question number** and press **enter**.
	- Press  $\mathcal{H}-B$  to find unanswered questions.
	- **Press**  $\mathcal{H}$ **-F** to finish the quiz, then press **Y** to confirm that the quiz is done.

*If a connected NEO doesn't have space for the quiz, the program will notify you.*

*For longer questions, students may need to use the arrow keys to scroll down to see the entire question or all possible answers.*

- **14.** When all students are done, connect the NEO(s) to your computer again (see [page 7\)](#page-8-0) and start QuizManager.
- **15.** Click **Retrieve Responses**.
- **16.** Find and select the quiz you've administered and click **Select**.
- **17.** QuizManager will find the students' work on the quiz and display what it has found. Check the box next to each student whose responses you want to retrieve. Then, choose the date the quiz was administered and click an option to choose whether to create a new document for responses or merge them into an existing document. Click **OK**.
- **18.** Click **Points**. In the dialog box that appears, assign point values to each question; then, click **OK**.
- **19.** Click **Grade** to grade the quizzes.
- **20.** In the **Grading** dialog box, highlight one student's name. Review the

points that the program gave students automatically. Make changes as needed. For essay questions and some short answer questions, you need to assign the point values yourself. When you have finished, click **Done Grading**.

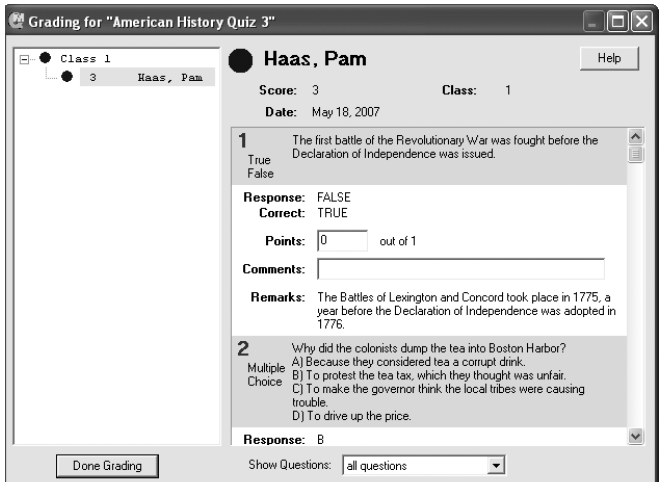

After grading the quizzes, you can click **Reports** to create reports that you can print or save, or you can click **Export** to export the results to a text file.

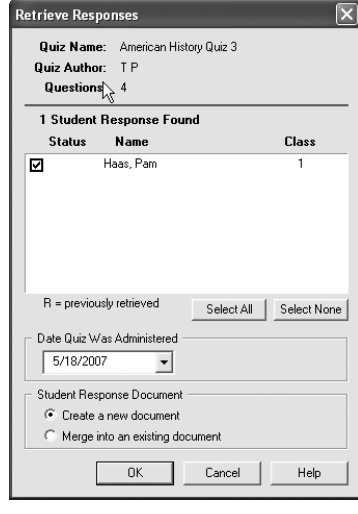

### **About the Calculator**

To use the calculator, follow these steps:

- **1.** Press the **applets** key.
- **2.** Press  $\downarrow$  to move the cursor down next to **Calculator**. Then, press enter.
- **3.** Enter the calculation using the keys listed below. When you press **=**, the calculator will show the answer to the right of the equation.

Use the following keys in calculations:

- **+** to add, as in 89+91 = 180
- **-** (the hyphen) to subtract, as in 9-2 = 7
- **\*** or **x** to multiply, as in 2\*5 = 10 (If you type **x**, the Calculator will show **\***.)
- **/** to divide, as in 18/2 = 9 or 100/2/10 = 5
- **^** to raise a number to a power, as in 3^2 = 9
- **e** to calculate exponential notation, as in 10e6 = 10000000
- **(** and **)** to group calculations in complex formulas, as in  $(15*2) + 10/4 = 32.5$

If you finish one calculation and start the next one with an operator  $(+, -, *,$ etc.), Calculator starts the equation with the results of the previous equation. This does not apply to the e operator.

To remove calculations, press **clear file**.

To close the calculator, press **esc**.

You can disable the calculator using the Control Panel settings on the NEO or the Settings tab in NEO Manager. This may be useful if you don't want students to have the calculator available when they're working calculations by hand.

*To copy calculations so that you can paste them into an AlphaWord plus file, press shift--C. Then, press applets, scroll up to AlphaWord Plus, press enter, and open the file you want to paste into. Press ctrl-V.*

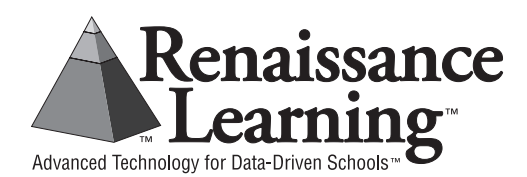

PO Box 8036, Wisconsin Rapids, WI 54494 (800) 338-4204 Email: answers@renlearn.com Web: www.renlearn.com